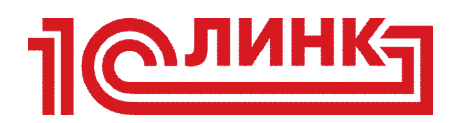

# **РУКОВОДСТВО ПОЛЬЗОВАТЕЛЯ**

**Фирма «1С»** 2015 г.

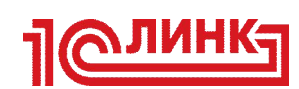

# Оглавление

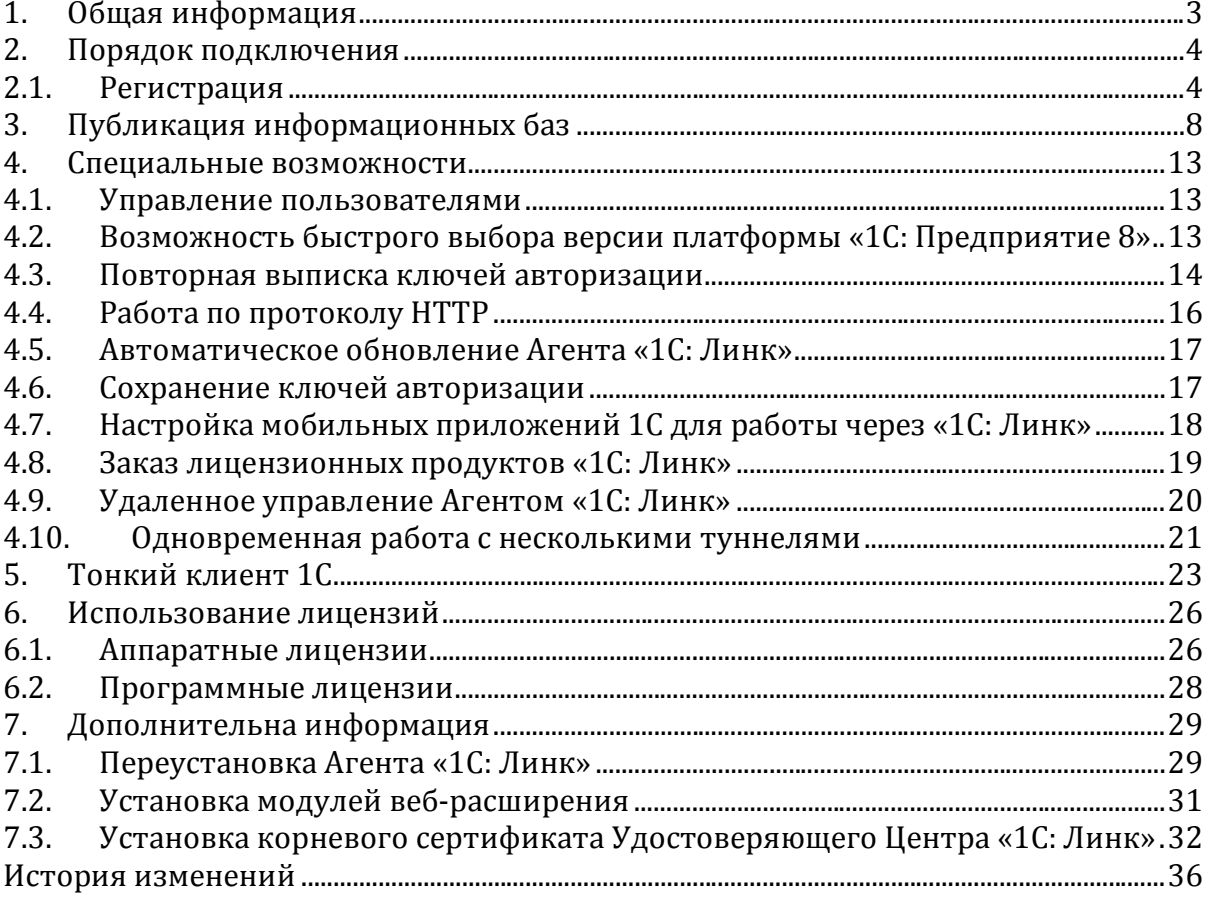

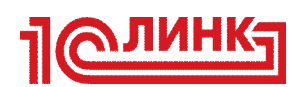

 $\overline{a}$ 

# **1. Общая информация**

«1С: Линк» позволяет самостоятельно организовать безопасный доступ через Интернет к информационным базам «1С», расположенным на компьютерах пользователей. «1С: Линк» обеспечивает канал доступа (туннель) к опубликованным на локальном ПК файловым и серверным информационным базам.

Через «1С: Линк» можно работать с программами, поддерживающими работу через Веб-клиент или Тонкий Клиент 1С: «1С: Бухгалтерия 8, ред. 3», «1С: Управление торговлей 8, ред. 11», «1С: Документооборот 8», «1С: Управление небольшой фирмой 8», «1С: CRM 2.0» и другими, созданными в режиме управляемого приложения1.

«1С: Линк» совместим с сервисом «1С: Отчетность» и поддерживает работу с торговым оборудованием.

Для подключения достаточно зайти на сайт **https://link.1c.ru/** с помощью учетной записи от личного кабинета пользователя 1С (login.1c.ru), загрузить специальное приложение – Агент «1С: Линк» – и опубликовать базы, с которыми планируется работать удаленно. Подключение и последующий запуск Агента могут быть выполнены пользователем без привилегированных прав (прав администратора). Краткая инструкция по подключению приведена в *п.2*. *настоящего Руководства.*

Каждому абоненту при регистрации выделяется имя в домене третьего уровня вида <имя-туннеля>.link.1c.ru, которое используется для доступа к опубликованным прикладным решениям абонента. Имя абонент может задать самостоятельно.

Работа с опубликованными базами осуществляется при помощи браузера или тонкого клиента 1С. Для доступа к опубликованным базам компьютер с Агентом должен быть включен, и на нем должен быть открыт туннель.

 $1$  Информация о поддержке работы через Веб-клиент содержится в информационном письме к конфигурации.

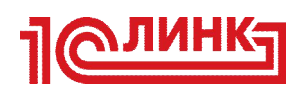

# **2. Порядок подключения**

#### *2.1.Регистрация*

2.1.1. Для начала работы с «1С: Линк» необходимо зарегистрироваться в системе. Для этого на сайте link.1c.ru нажмите кнопку «Регистрация».

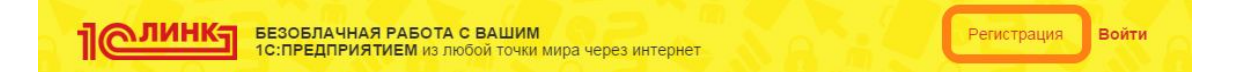

- 2.1.2. Убедитесь, что вы зарегистрировали программные продукты на портале информационно технологического сопровождения: https://portal.1c.ru/software
- 2.1.3. Подключение офисного компьютера к «1С: Линк» происходит при помощи Агента «1С: Линк». Установка Агента может выполняться первично или повторно, когда есть необходимость переустановки или обновления.
- 2.1.4. Загрузите zip-архив с дистрибутивом программы на свой локальный компьютер по ссылке: https://d.link.1c.ru/get-link-agent
- 2.1.5. Остановите работу предыдущей версии Агента «1С: Линк» и удалите его каталог. Распакуйте содержимое архива в отдельный каталог без кириллических символов, например, С:\Link2 и запустите файл link-agent.exe.

*Примечание: подробно процесс переустановки и обновления агента «1С: Линк» описан в пункте 7.1.*

2.1.6. Дважды кликните по иконке Агента «1С: Линк» в правом нижнем углу экрана (системном трее). В браузере откроется панель управления Агента.

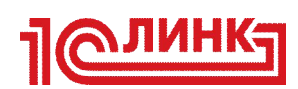

2.1.7. После входа в панель управления, вы увидите список информационных баз 1С, доступных на вашем компьютере. В меню «Настройки» выберите пункт «1С: Линк»

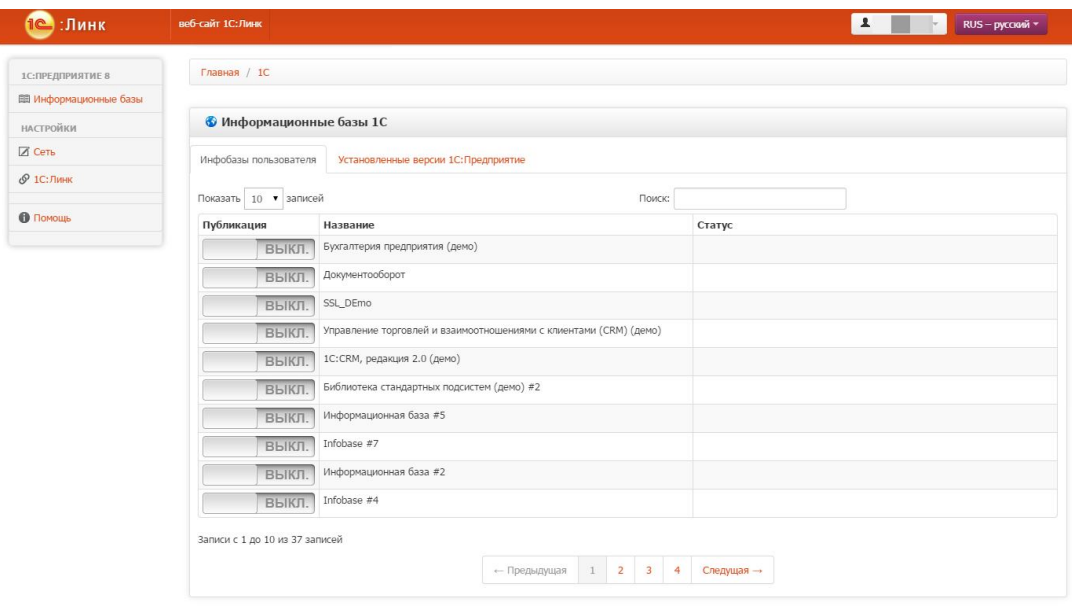

2.1.8. Нажмите кнопку «Установить ключи авторизации»:

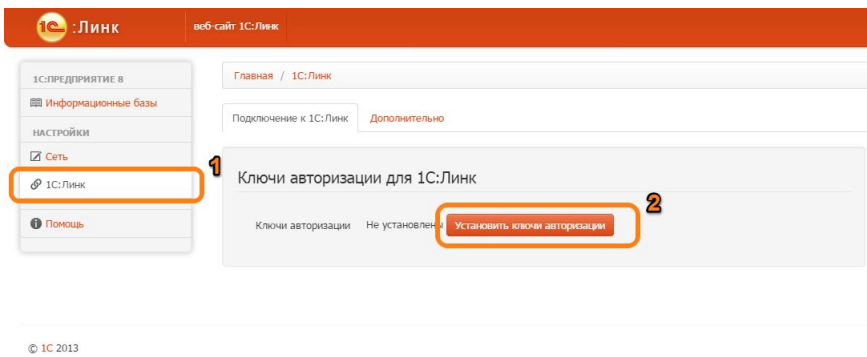

*ВАЖНО: обратите внимание, что при установке новых ключей авторизации в Агенте «1С: Линк» предыдущие ключи, использовавшиеся на данном ПК, станут недействительными.*

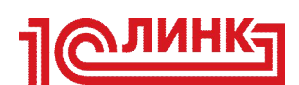

2.1.9. Нажмите кнопку «Зарегистрировать новый сертификат»

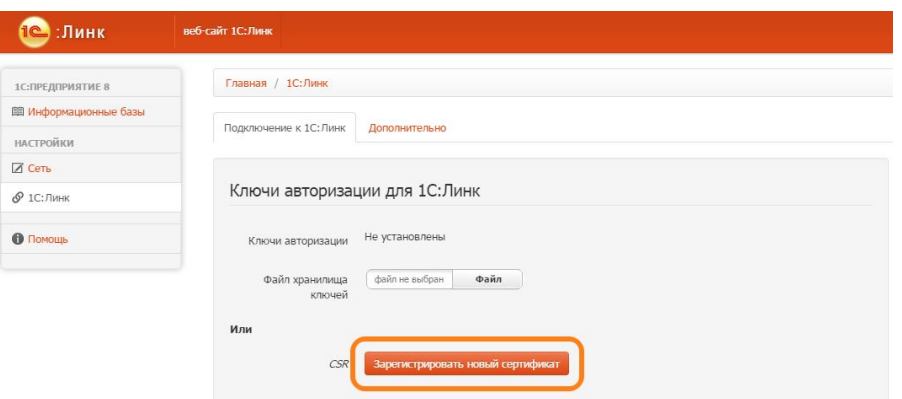

2.1.10. Введите ваши учетные данные (логин/пароль для сайта login.1c.ru) и нажмите кнопку «Далее».

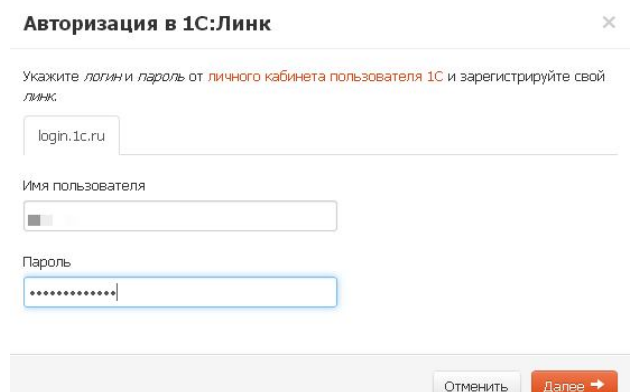

2.1.11. Выберите имя учетной записи, затем выберите имя вашего сайта в домене link.1c.ru. По этому имени вы сможете получить доступ к вашим информационным базам через Интернет. Нажмите кнопку «Далее».

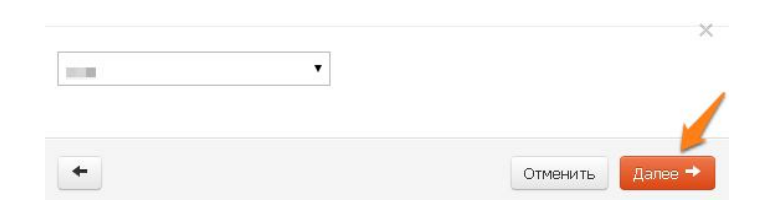

2.1.12.Нажмите кнопку «Новое подключение (туннель)». Если у вас уже был зарегистрирован туннель, будет предложено его выбрать.

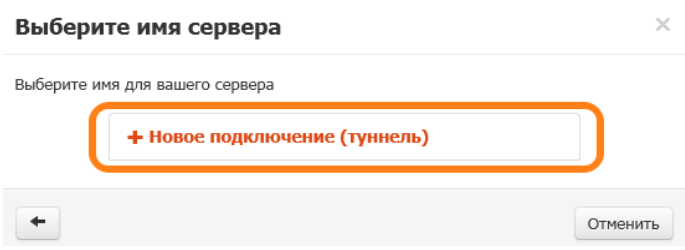

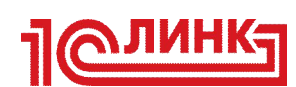

2.1.13. Введите имя сервера. Оно не должно быть короче 4-х символов.

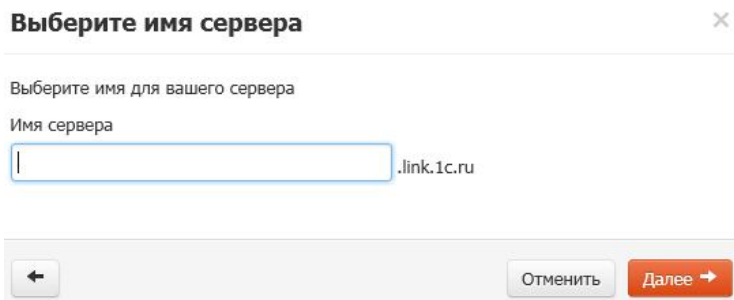

2.1.14. В результате выполненных операций, будут сформированы необходимые сертификаты для работы с «1С: Линк». Значок Агента «1С: Линк» в

системном трее должен измениться на  $\clubsuit$ . Это означает, что туннельное соединение установлено. Далее можно переходить к публикации информационных баз.

Первоначальная настройка Агента «1С: Линк» завершена. Теперь вы можете приступить к публикации информационных баз, с которыми вы планируется работать удаленно. Подробнее данная операция описана в следующем разделе.

*ВАЖНО: при переустановке или удалении Агента «1С: Линк» обязательно сохраняйте ваши ключи авторизации! Подробнее о сохранении ключей авторизации можно прочитать в пункте 4.6.*

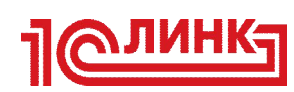

# **3. Публикация информационных баз**

*ВАЖНО: для публикации информационных баз требуется Платформа «1С:Предприятие 8» с установленными модулями веб-расширения. Подробнее о данных модулях можно прочитать в пункте 7.2.*

Публикация информационных баз выполняется одной кнопкой. Опубликованные информационные базы *не будут* появляться в вашем «Личном кабинете» на сайте https://link.1c.ru/. Список баз будет доступен в Панели управления Агентом «1С: Линк».

3.1.Для публикации информационной базы через «1С: Линк» откройте список информационных баз в меню «Информационные базы» (слева).

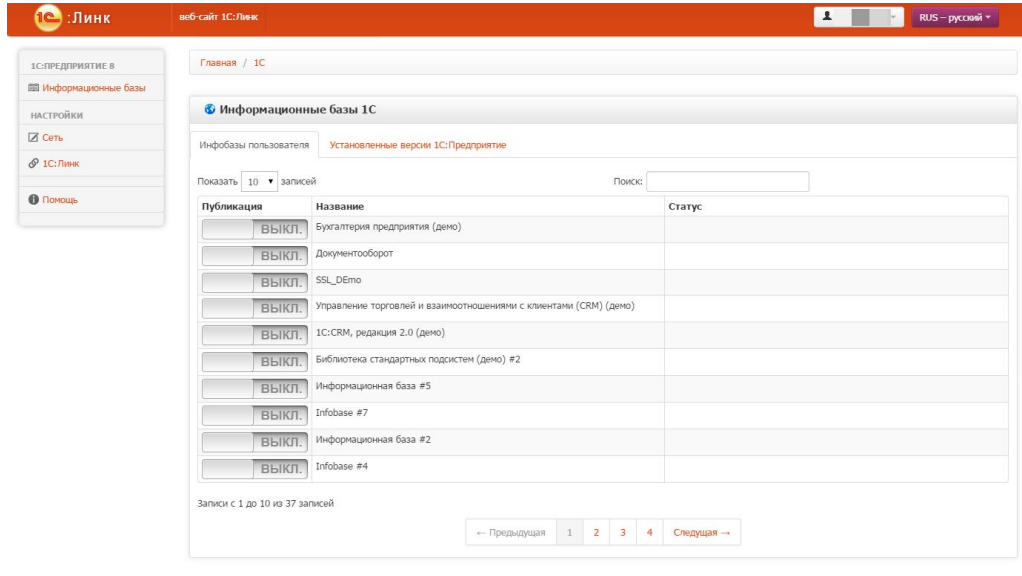

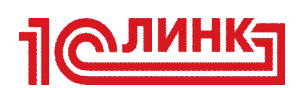

3.2.На необходимой информационной базе переключите тумблер в положение «Вкл.».

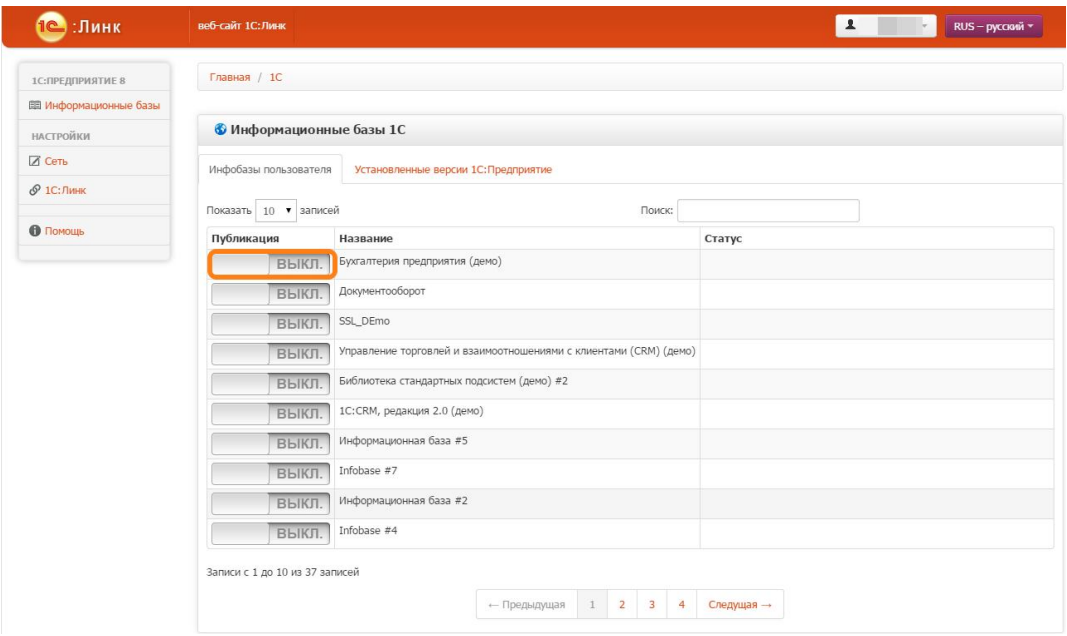

3.3.Появится окно для ввода информации о публикуемой информационной базе.

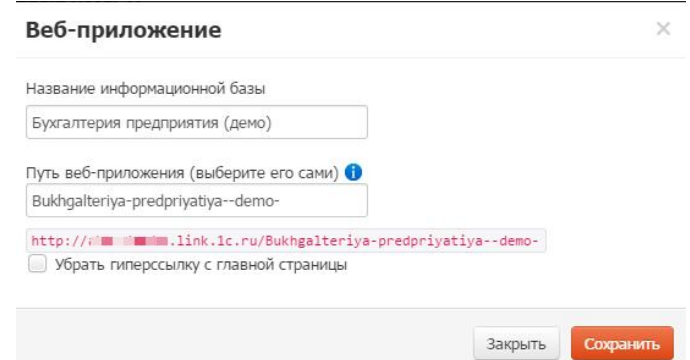

3.4.При желании, вы можете изменить название информационной базы, как оно будет отображаться в списке опубликованных информационных баз 1С. Поумолчанию, в данном поле подставляется название, указанное в списке зарегистрированных информационных баз на вашем компьютере.

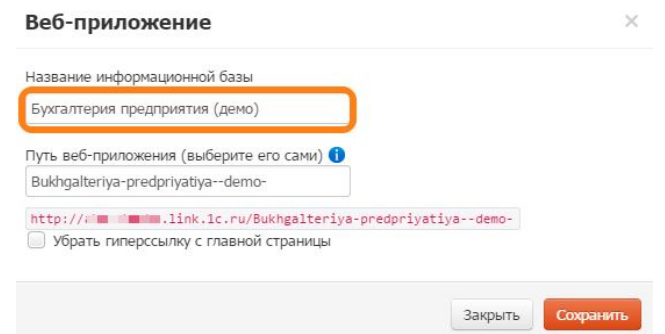

3.5.При желании, вы можете изменить путь веб-приложения, по которому ваша

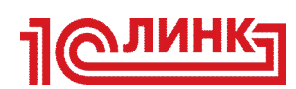

информационная база будет доступна через Интернет. В данном поле поумолчанию подставляется транслитирированное название вашей информационной базы. В данном поле допускается использование только латинских символов и цифр.

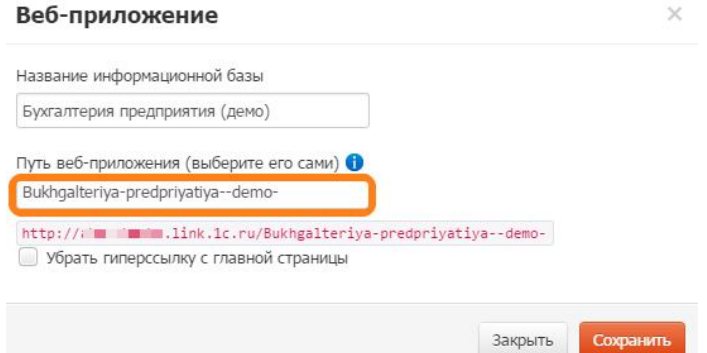

# 3.6.Нажмите кнопку «Сохранить»

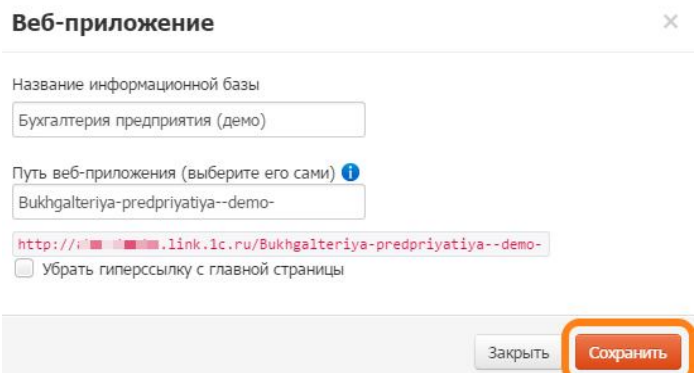

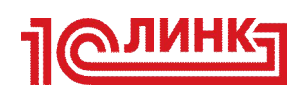

3.7.Теперь ваша информационная база опубликована через «1С: Линк» и внесена в список опубликованных баз вашего сайта. Её доступность в Интернете можно проверить, кликнув на адрес в зеленом поле:

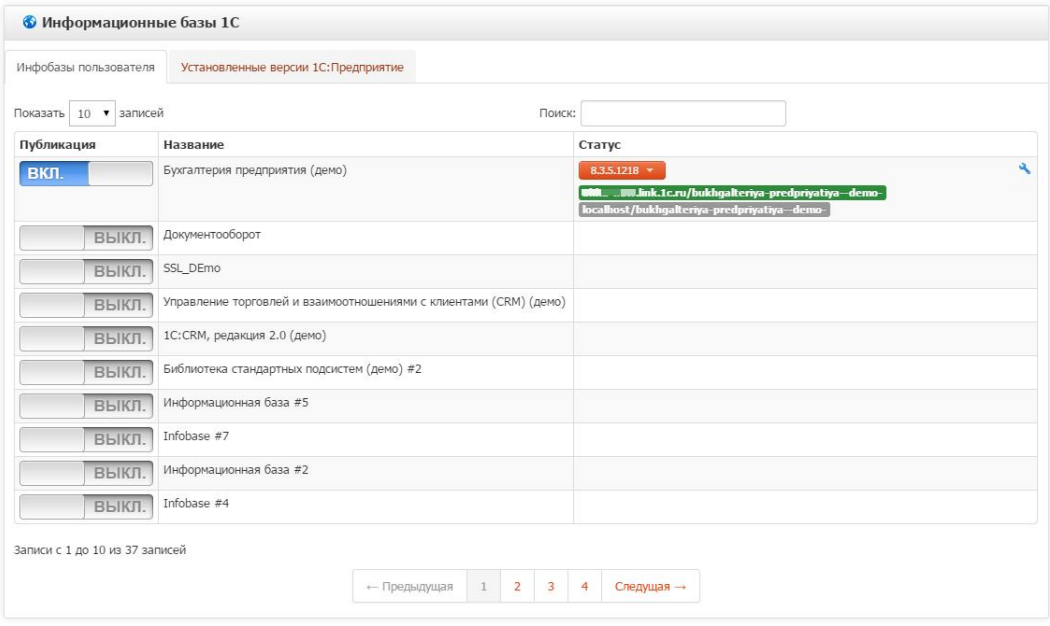

3.8.При переходе по указанному адресу будет доступна ваша информационная база:

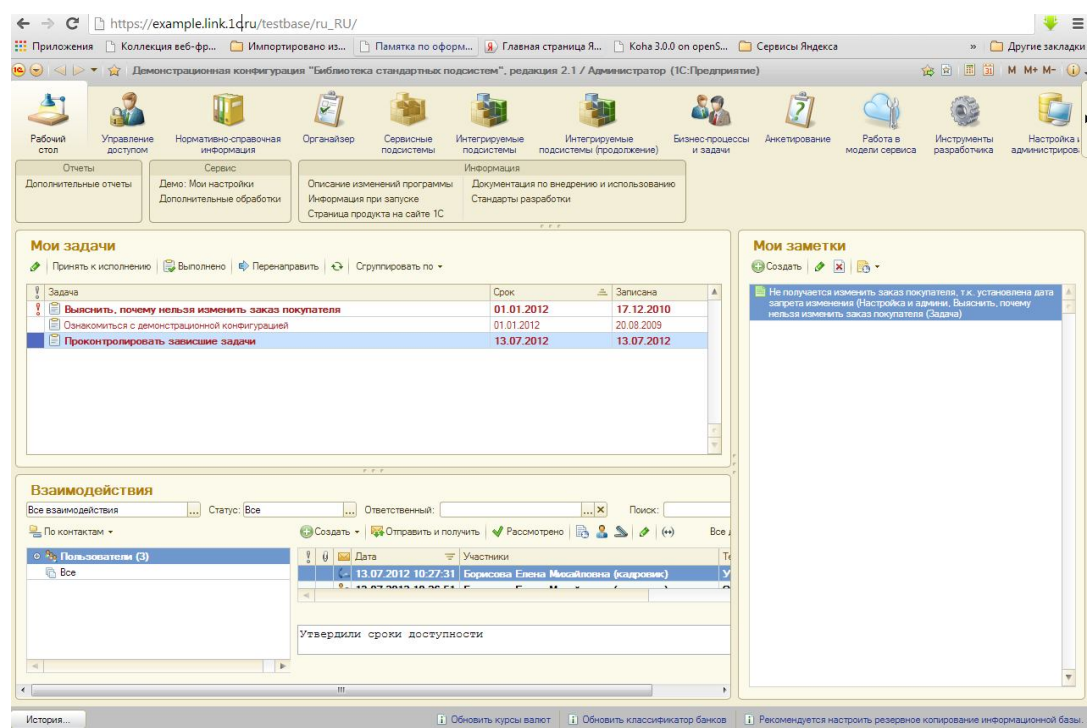

*ВАЖНО: на компьютере, с которого вы хотите удаленно работать со своей программой 1С, необходимо установить корневой цифровой сертификат Удостоверяющего центра «1С: Линк». Подробнее процедура установки описана в пункте 7.3*

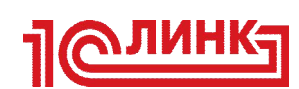

Для доступа к Панели управления Агента «1С: Линк» необходимо перейти по адресу: *https://<имя-туннеля>.link.1c.ru*

По-умолчанию Web-доступ к базам открыт для всех, но его можно ограничить. Подробнее это описано в разделе «Управление пользователями».

*Примечание: если вы выбрали для работы с 1С браузер Firefox, может потребоваться установка расширения (extension) 1С для работы с файлами: https://link.1c.ru/articles/ff-addon-installation*

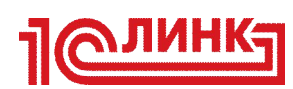

### **4. Специальные возможности**

#### *4.1.Управление пользователями*

В Агенте «1С: Линк» реализовано управление доступом для различных пользователей. По умолчанию доступ открыт, поэтому рекомендуется настроить список пользователей.

- 4.1.1. В меню «Настройки» выберите пункт «Сеть» и перейдите на вкладку «Безопасность веб-сервера».
- 4.1.2. В текстовом поле укажите пользователей, которым будет открыт удаленный доступ, и установите для них индивидуальные пароли. По окончании ввода нажмите кнопку «Сохранить»:

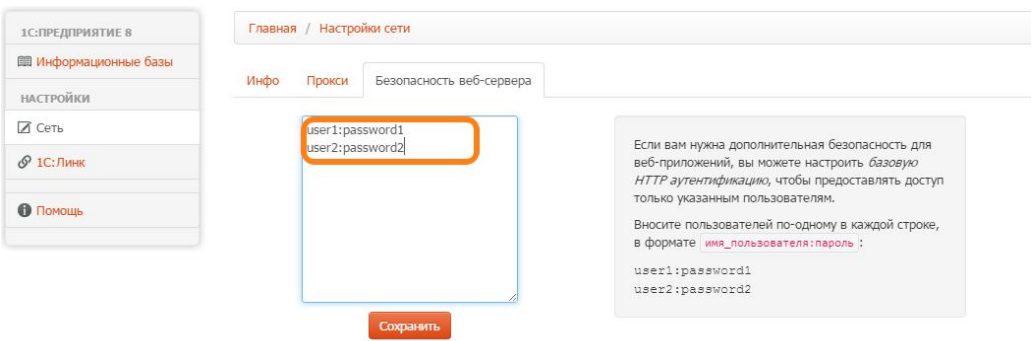

*Примечание: рекомендуем составлять пароли из строчных и прописных латинских символов и цифр длиной не менее девяти символов.*

# *4.2.Возможность быстрого выбора версии платформы «1С: Предприятие 8»*

*ВАЖНО: для публикации информационных баз требуется платформа «1С: Предприятие 8» с установленными модулями веб-расширения. Подробнее о данных модулях можно прочитать в пункте 7.2.*

В Агенте «1С: Линк» существует возможность выбрать версию платформы «1С: Предприятие», которая будет использоваться для публикации информационной базы.

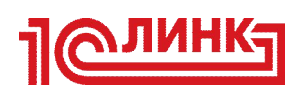

4.2.1. На странице со списком информационных баз в ниспадающем меню будет указана текущая версия платформы «1С: Предприятие», под которой выполнена публикация. Изменить её можно, нажав на выпадающее меню и выбрав нужную версию.

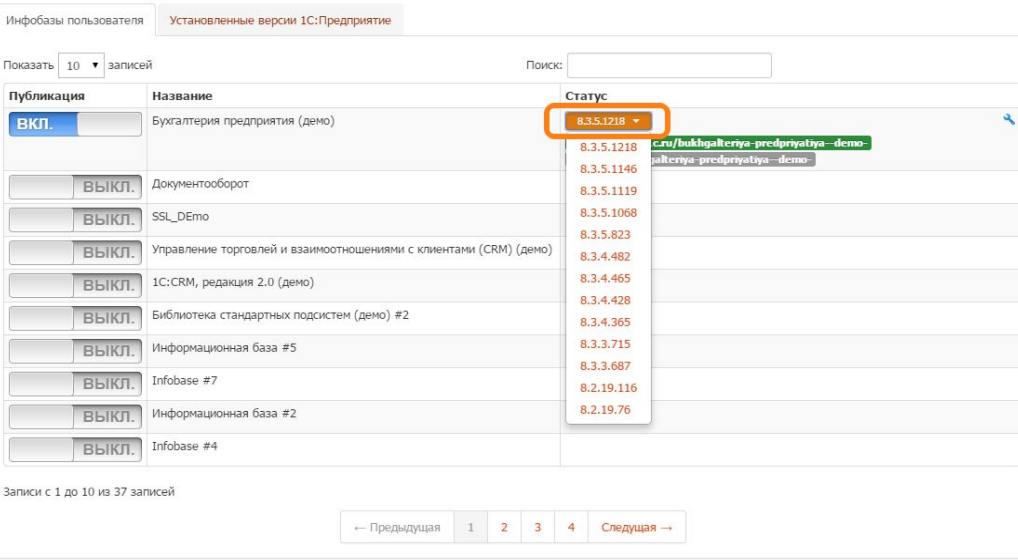

4.2.2. Полный список доступных версий платформы «1С: Предприятие» можно увидеть на вкладке «Установленные версии 1С:Предприятие»:

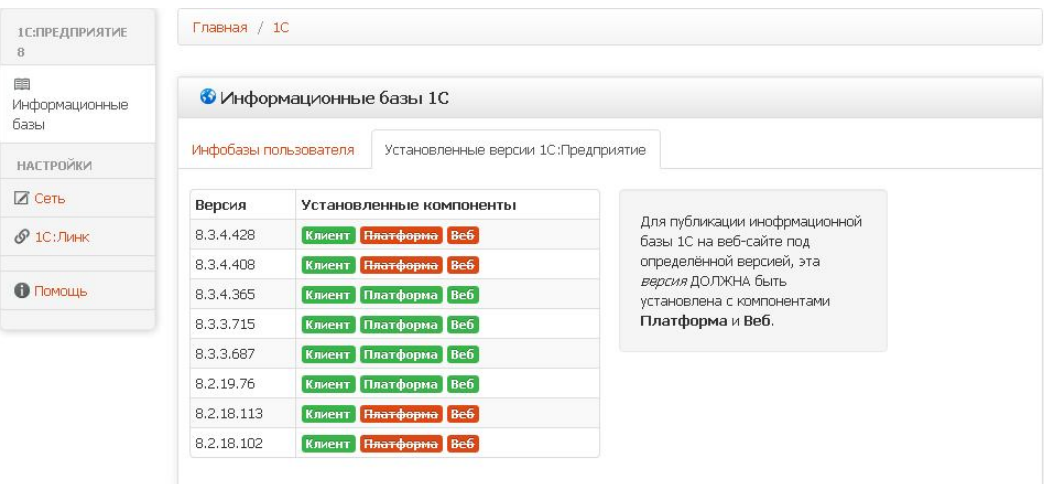

### *4.3.Повторная выписка ключей авторизации*

В агенте «1С: Линк» присутствует возможность повторной выписки ключей авторизации.

*ВАЖНО: при переустановке или удалении Агента «1С: Линк» обязательно сохраняйте ваши ключи авторизации!* 

Новый ключ можно выписать либо на зарезервированный пользователем домен, либо на незанятый новый. В текущей версии будет работать только тот туннель, для которого выписан последний ключ.

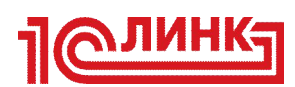

4.3.1. В меню «Настройки» выберите пункт «1С: Линк» и нажмите кнопку «Установить другие ключи авторизации»:

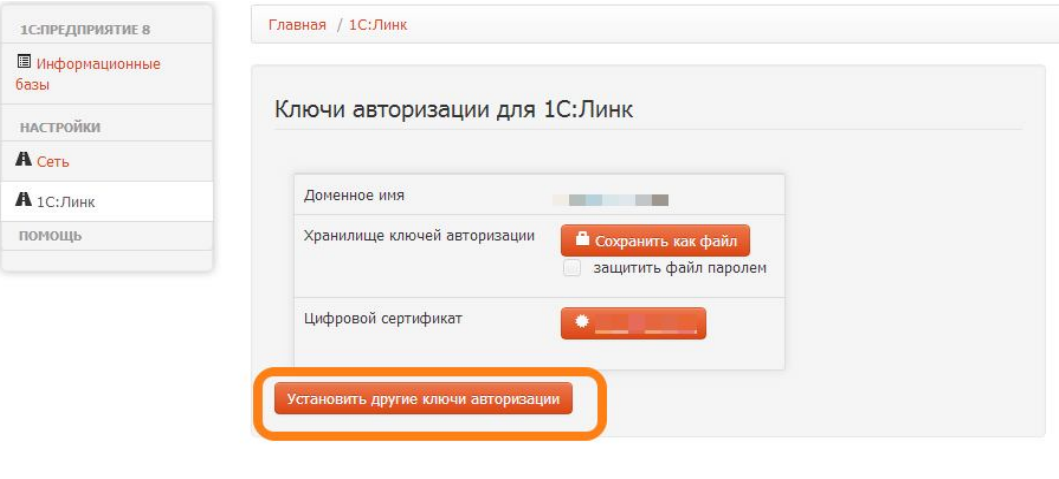

- © 1C 2013
- 4.3.2. Введите ваш логин и пароль от личного кабинета пользователя 1С (login.1c.ru).

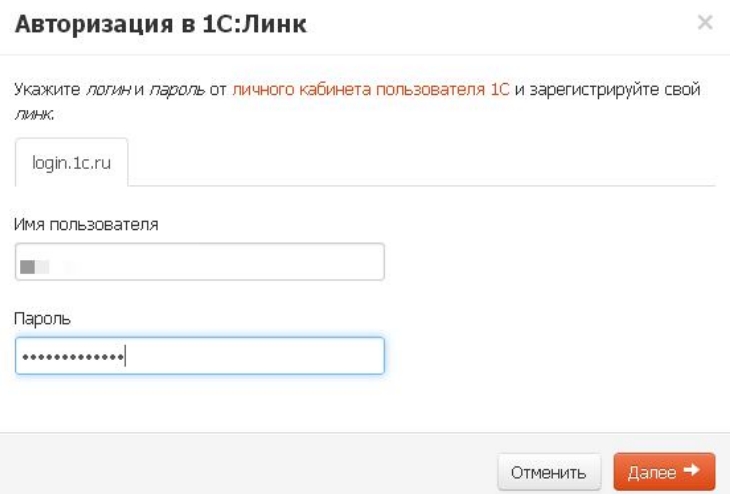

4.3.3. Выберите имя вашего сервера.

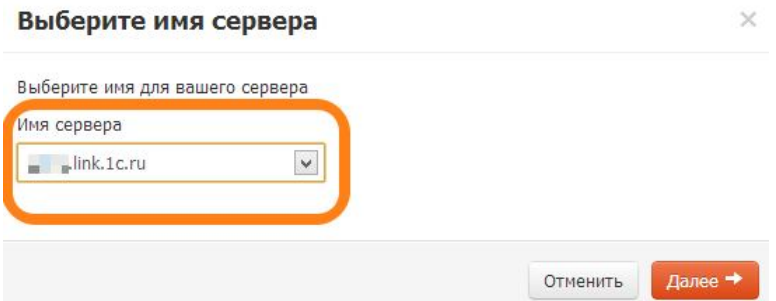

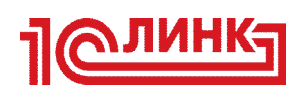

# *4.4.Работа по протоколу HTTP*

*ВАЖНО: предпочтительным протоколом для работы в тонком клиенте через «1С: Линк» является HTTPS. Не рекомендуется использовать протокол HTTP, так как при его использовании данные передаются в незашифрованном виде и могут быть перехвачены злоумышленником. Если вы уверены в необходимости использования данного протокола для работы в тонком клиенте через «1С: Линк», можно воспользоваться инструкциями, которые представлены ниже.*

4.4.1. Откройте панель управления Агентом «1С: Линк» и укажите, каким клиентам будет разрешена работа по HTTP. Вы можете разрешить HTTPдоступ отдельно для браузеров и тонкого клиента 1С.

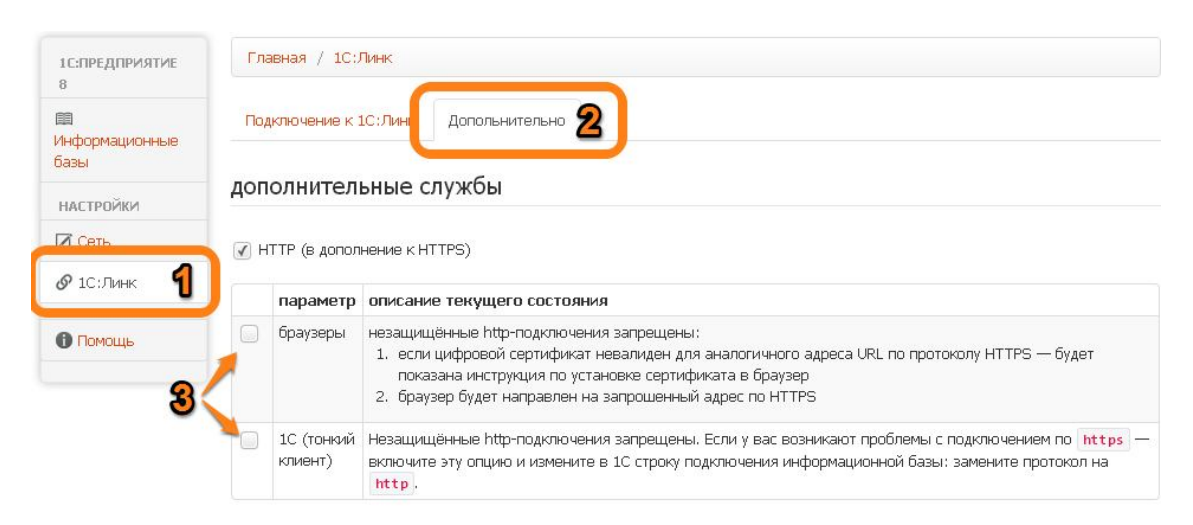

### 4.4.2. Настройте тонкий клиент.

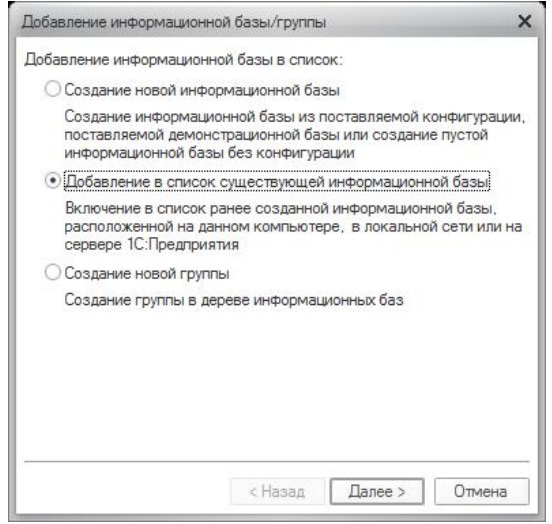

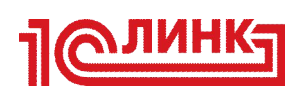

### 4.4.3. Введите адрес информационной базы.

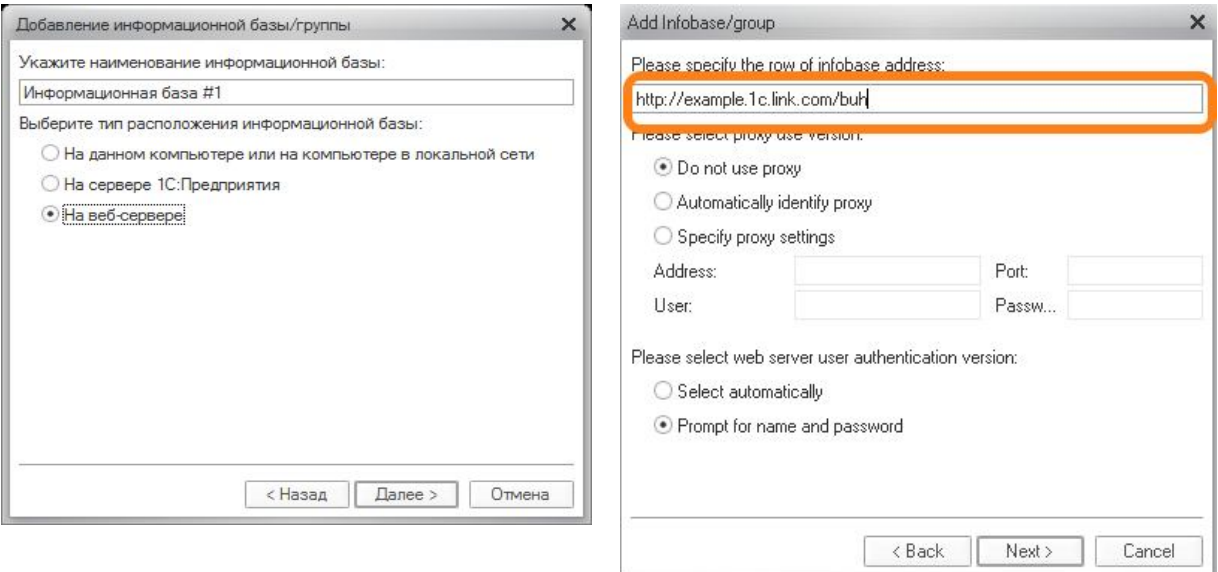

### *4.5.Автоматическое обновление Агента «1С: Линк»*

В Агент «1С: Линк» версии 2.3 появилась возможность автоматического обновления. Данная функция включена по-умолчанию и позволяет установить новую версию Агента без участия пользователя в автоматическом режиме.

### *4.6.Сохранение ключей авторизации*

Всегда сохраняйте ключи авторизации «как файл» для того, чтобы не потерять их.

*ВАЖНО: при переустановке или удалении Агента «1С: Линк» обязательно сохраняйте ваши ключи авторизации! Повторная выписка ключей – платная*

Используйте сохраненные ранее ключи авторизации при повторной установке или переустановке Агента «1С: Линк».

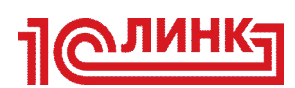

4.6.1. В панели управления Агентом в пункте меню «1С: Линк» выберите вкладку «Подключение к 1С: Линк» и нажмите кнопку «Сохранить как файл».

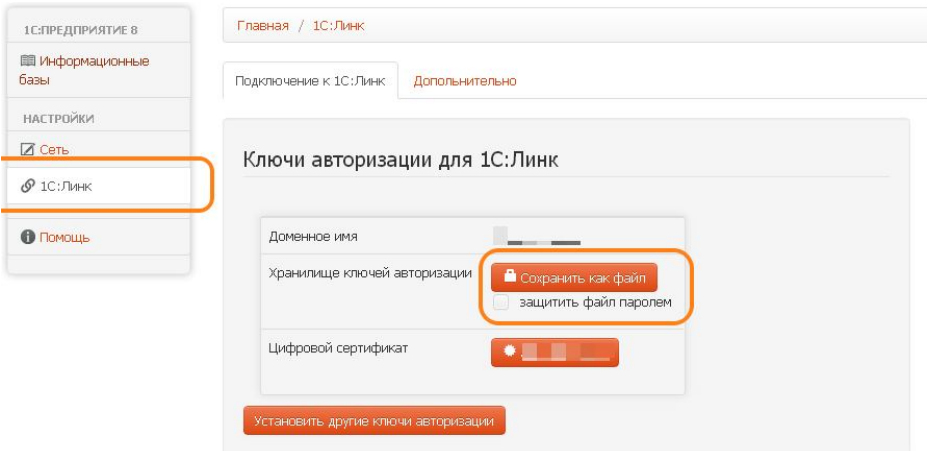

4.6.2. В появившемся окне выберите директорию для сохранения файла ключей авторизации. При необходимости использования сохраненных ключей авторизации в панели управления Агентом в пункте меню «1С: Линк» выберите вкладку «Подключение к 1С: Линк» и нажмите кнопку «Установить ключи авторизации». Затем нажмите кнопку «Файл», выберите файл с сохраненными ключами и нажмите кнопку «Зарегистрировать новый сертификат».

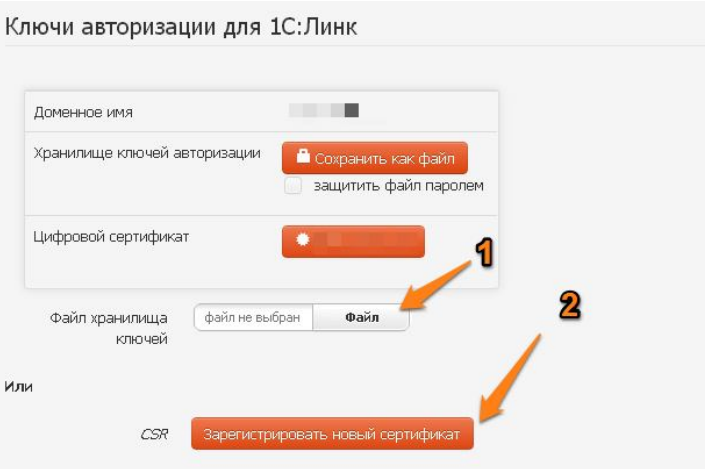

### *4.7.Настройка мобильных приложений 1С для работы через «1С: Линк»*

К информационным базам, опубликованным через «1С: Линк», возможен доступ с помощью соответствующих мобильных приложений 1С.

4.7.1. Перед началом работы на мобильном устройстве необходимо установить корневой сертификат Удостоверяющего центра «1С: Линк».

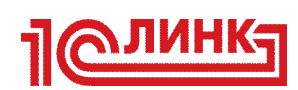

Для устройств под управлением iOS: https://new.link.1c.ru/articles/cert\_ipad

Для устройств под управлением Android: https://new.link.1c.ru/articles/cert\_android

*4.7.2.* В настройках мобильного приложения необходимо указать путь к информационной базе, опубликованной через «1С: Линк». Особенностью работы с мобильными приложениями через «1С: Линк» является то, что подключение к веб-сервисам осуществляется по их именам, а не по псевдонимам (алиасам). В некоторых мобильных приложениях (например, «1С: ДО») строка подключения формируется автоматически и не требует указания имени веб-сервиса.

*Пример 1. Строка подключения в мобильных приложениях «1С: ДО» и «1С: УНФ» (без указания веб-сервиса)*

https://<имя-туннеля>.link.1c.ru/<путь веб-приложения>

*Пример 2. Строка подключения в «1С: Монитор ERP» (веб-сервис указывается вручную)*

https://<имя-туннеля>.link.1c.ru/<путь веб-приложения>/ws/ERPMonitor?wsdl

*Пример 3. Строка подключения в «1С: Заказы» (веб-сервис указывается вручную)*

https://<имя-туннеля>.link.1c.ru/<путь вебприложения>/ws/CustomerOrdersExchange?wsdl

4.7.3. В настройках прикладной конфигурации разрешите подключение мобильным клиентам. За подробной информацией по настройке доступа обратитесь к документации по вашей конфигурации.

### *4.8.Заказ лицензионных продуктов «1С: Линк»*

С началом периода коммерческой эксплуатации «1С: Линк» появилась возможность заказа лицензионных продуктов.

Сервис "1С: Линк" предоставляется, только по договору сопровождения 1С:ИТС уровня ПРОФ и ТЕХНО.

Пользователи с помощью портала информационно-технологического сопровождения (ИТС) могут самостоятельно или через партнеров фирмы "1С" подключить следующие лицензионные продукты:

 «Агент 1С: Линк 2», функциональные возможности которого позволяют организовать подключение компьютера (офисного или домашнего) с базами 1С к серверам "1С: Линк", а затем одновременно работать нескольким

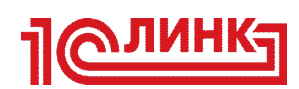

пользователям с двумя базами удаленно через Интернет;

 «Агент 1С: Линк. Расширение на 5 баз», функциональные возможности которого обеспечивают публикацию в рамках одного ранее зарегистрированного туннеля пяти дополнительных информационных баз.

По договору сопровождения 1С:ИТС ПРОФ лицензионный продукт "Агент 1С:Линк 2" предоставляется пользователям без дополнительной оплаты.. К договорам сопровождения уровня ПРОФ относятся:

- $\bullet$  1C: ИТС ПРОФ
- 1С: ИТС Бюджет ПРОФ
- 1С: ИТС Строительство
- 1С: ИТС Медицина

Заказать лицензионные продукты «1С: Линк» можно в личном кабинете на портале информационно-технологического сопровождения по адресу: https://portal.1c.ru

### *4.9.Удаленное управление Агентом «1С: Линк»*

Пользователи «1С: Линк» обладают возможностью удаленного управления Агентом «1С: Линк» через его Панель управления. Чтобы попасть в Панель управления Агентом с удаленного ПК, сделайте следующее:

- 4.9.1. Введите в адресной строке браузера название туннеля https://<имя-туннеля>.link.1c.ru
- 4.9.2. В открывшейся странице перейдите по ссылке «Control panel»

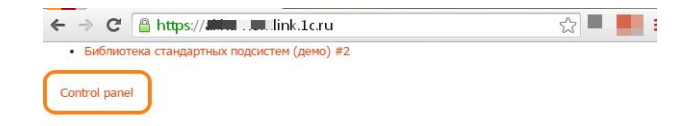

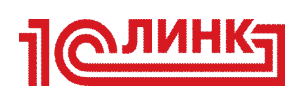

4.9.3. В форме авторизации введите логин и пароль пользователя с правами локального Администратора от ПК, на котором установлен Агент «1С: Линк»

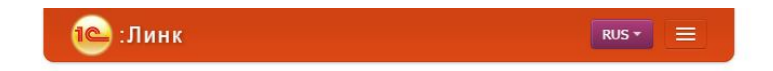

#### Агент 1С:Линк. Панель управления

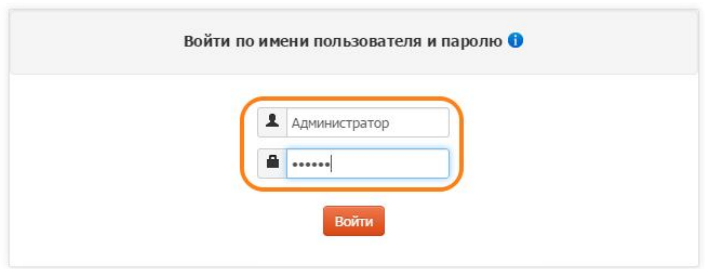

После авторизации вы попадете в Панель управления и сможете выполнить все необходимые настройки Агента «1С: Линк».

### *4.10. Одновременная работа с несколькими туннелями*

При необходимости организовать удаленный доступ к информационным базам, расположенным в разных местах, например, в центральном офисе и на складе, вы можете опубликовать их через «1С: Линк», установив Агенты «1С: Линк» в местах расположения информационных баз. При работе в данном режиме каждому Агенту должен быть присвоен отдельный (уникальный) туннель. Для этого у вас должно быть соответствующее количество опций «*Именованное подключение компьютера к сервису 1С: Линк (Туннель)*», входящих в лицензионный продукт *«Агент 1С: Линк. 2»*.

Вы можете приобрести данный лицензионный продукт на портале информационно-технологического сопровождения по адресу: https://portal.1c.ru/application/list/1C-Link

*ВАЖНО: одновременная работа нескольких туннелей на одном ПК невозможна! Одному экземпляру Агента «1С: Линк» можно присвоить только один уникальный туннель.*

Чтобы зарегистрировать несколько туннелей в рамках одной учетной записи, сделайте следующее:

- 4.10.1.Приобретите требуемое количество пакетов «*Агент 1С: Линк. 2»*.
- 4.10.2. Установите на необходимые ПК Агенты «1С: Линк», согласно Разделу 2 настоящего руководства.
- 4.10.3. Зарегистрируйте по отдельному туннелю на каждом ПК, согласно п. 2.1.12.

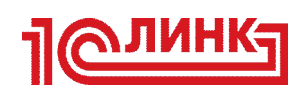

- 4.10.4.Опубликуйте на каждом из компьютеров информационные базы, согласно Разделу 3.
- 4.10.5. Сохраните ключи авторизации каждого из туннелей согласно п. 4.6.

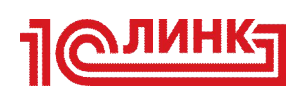

# **5. Тонкий клиент 1С**

*ВАЖНО: для работы через Тонкий Клиент 1С рекомендуется использовать платформу «1С: Предприятие 8» версии 8.2.19.121, 8.3.4.437 и выше. При работе с другими версиями платформы может потребоваться установка дополнительного программного обеспечения: https://link.1c.ru/articles/thin-client-help*

*Примечание: для работы в Тонком Клиенте 1С версии 8.3 необходимо установить корневой цифровой сертификат Удостоверяющего Центра «1С: Линк». Подробнее в п. 7.1.3 данного руководства.*

5.1.Откройте в браузере ваш сайт: *https://<имя-туннеля>.link.1c.ru*. На первой странице вы увидите список опубликованных информационных баз скопируйте адрес интересующей ссылки и используйте её в тонком клиенте 1С.

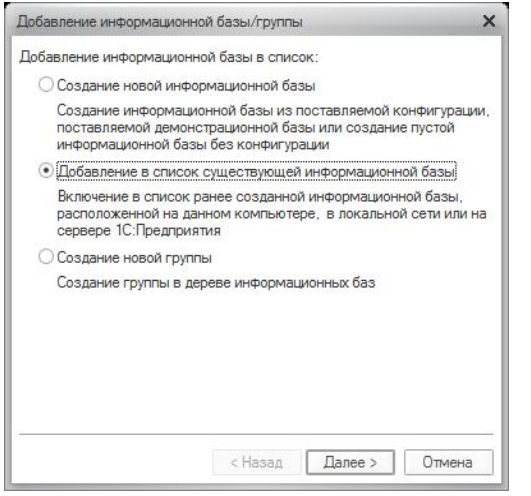

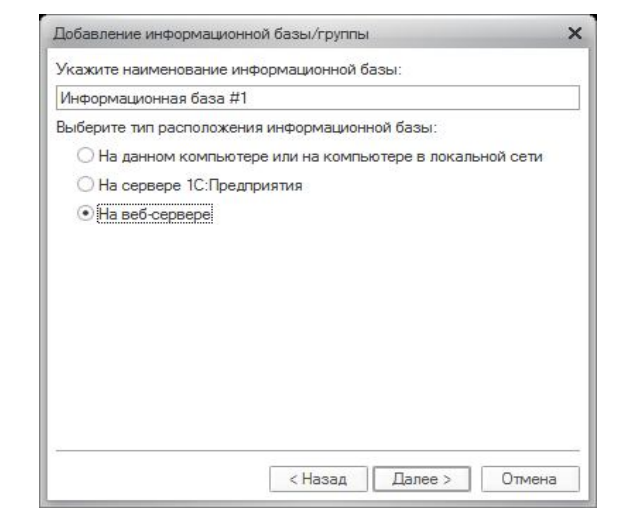

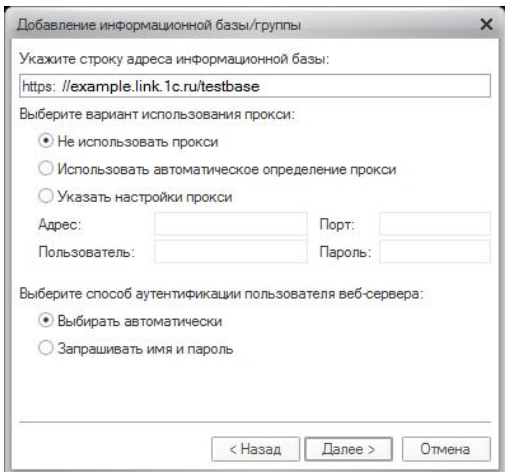

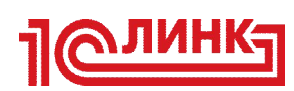

5.2.Если вы не отключили HTTP-авторизацию, то при открытии информационной базы Тонким Клиентом 1С будет запрошен логин-пароль для доступа к вебсайту, на котором опубликована информационная база — укажите необходимые реквизиты.

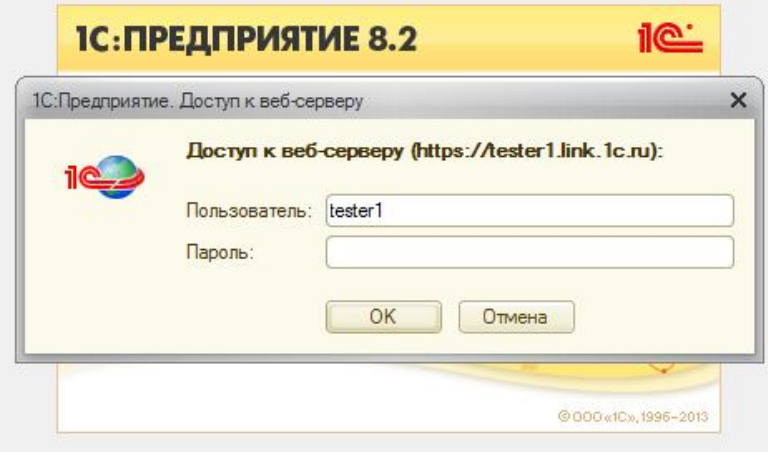

- 5.3.Затем должна произойти авторизация в «1С: Предприятии».
- 5.4.Если при подключении происходит ошибка, связанная с цифровыми сертификатами — загрузите расширенный файл cacert.pem по ссылке https://d.link.1c.ru/cacert.pem

и сохраните вместо <1C> $\binom{1}{2}$  hin $\text{cacert.pem, rge}$  <1C> — директория установки Тонкого клиента 1С.

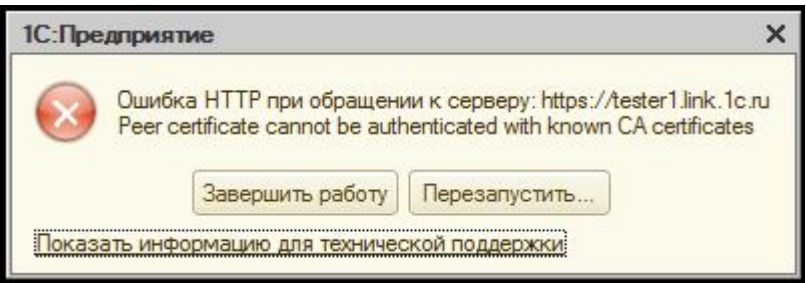

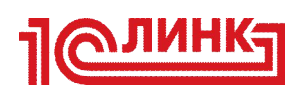

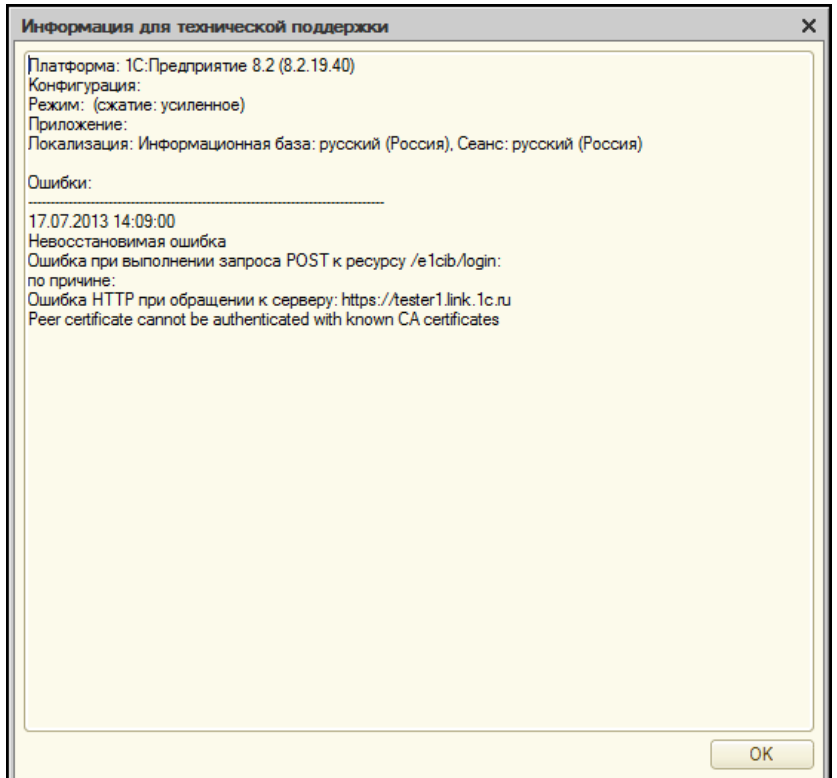

Если у вас используется однопользовательский локальный ключ HASP, необходимо, уходя с работы, закрывать локальное приложение 1С, чтобы его можно было открыть через Интернет. Если же программа 1С останется работать на вашем офисном компьютере, лицензия считается использованной, и удаленно войти в базу вы не сможете. Ваш компьютер в офисе должен оставаться включённым, чтобы вы могли работать из дома.

Подробнее работа с лицензиями рассмотрена в следующем разделе.

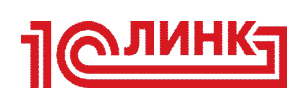

# **6. Использование лицензий**

В случае использования сервера «1С: Предприятие 8» все доступные лицензии (и программные, и аппаратные) обычно размещаются на нем.

При отсутствии сервера «1С: Предприятия» следует учитывать следующее:

- Платформа не может раздавать или получать программные лицензии по сети и, поэтому, использует только те лицензии, которые установлены на ПК. При этом на ПК допустимо комбинирование любого числа программных однопользовательских и многопользовательских лицензий.
- $\triangleright$  Платформа может получать аппаратные лицензии по сети через НАSP License Manager или использовать локально подключенные к ПК. При этом на ПК недопустимо комбинирование аппаратных лицензий одного типа (ORGL8, ORGL8A и ORGL8B). Платформе будет доступен только один ключ из одинаковой пары, выбранный произвольно. Допускается комбинирование аппаратных лицензий разного типа.

*ВАЖНО: в отличие от Тонкого Клиента 1С, веб-клиент не может при подключении к базе использовать локальные или доступные в сети лицензии.*

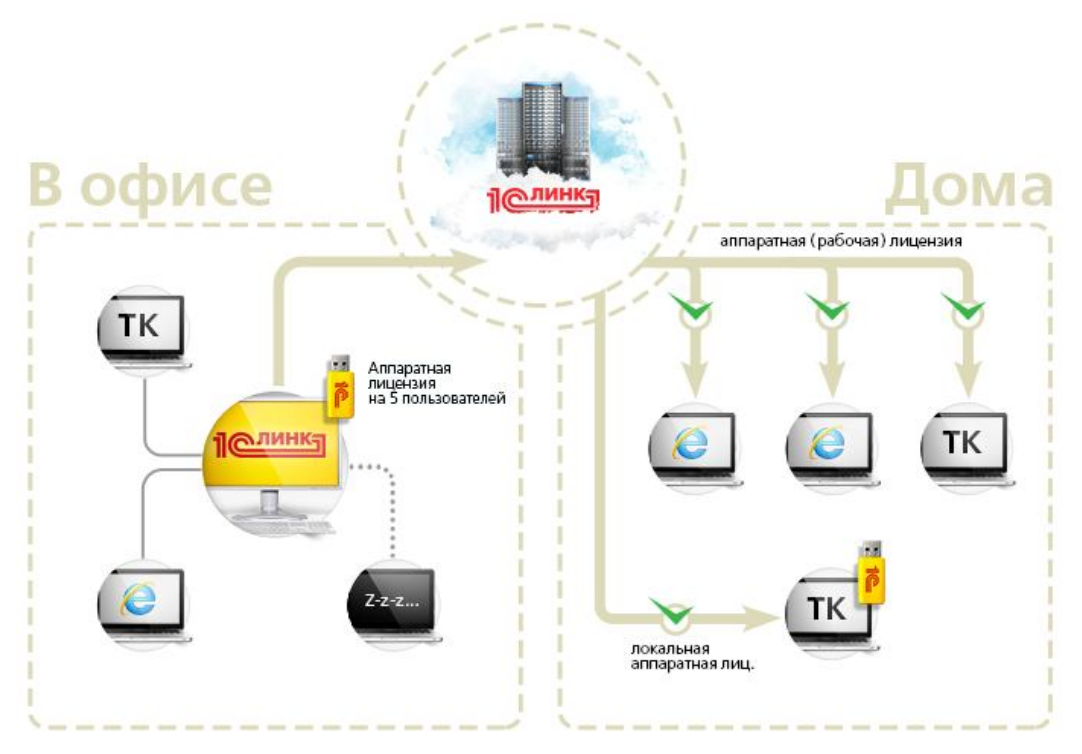

### *6.1.Аппаратные лицензии*

При использовании аппаратных лицензий, раздаваемых по локальной сети при помощи HASP License Manager, наилучшим вариантом будет размещение всех аппаратных лицензий на ПК с Агентом «1С: Линк». Это позволит держать постоянно включенным только этот ПК.

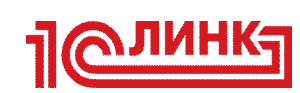

При таком размещении лицензий пользователи, находящиеся в локальной сети организации, смогут работать с ИБ и через «1С: Линк» и по сети, используя лицензии, размещенные на ПК с Агентом «1С: Линк».

При использовании аппаратных ключей существуют ограничения. Они связаны с техническими ограничениями платформы «1С: Предприятие 8»: на одном компьютере могут одновременно работать по одному ключу серий ORGL8, ORGL8A и ORGL8B.

Поиск лицензий производится в следующем порядке:

- в ключе ORGL8,
- в ключе ORG8A,
- в ключе ORG8B.

К USB-портам одного компьютера не имеет смысла присоединять несколько аппаратных ключей HASP4 Net одной серии, предназначенных для защиты «1С: Предприятия», так как эти ключи неразличимы и фактически будет задействован только один из них (выбранный произвольно).

Подробнее об особенностях учета клиентских лицензий можно прочесть на сайте «1С: ИТС»: http://its.1c.ru/db/v83doc#bookmark:adm:TI00000 0261

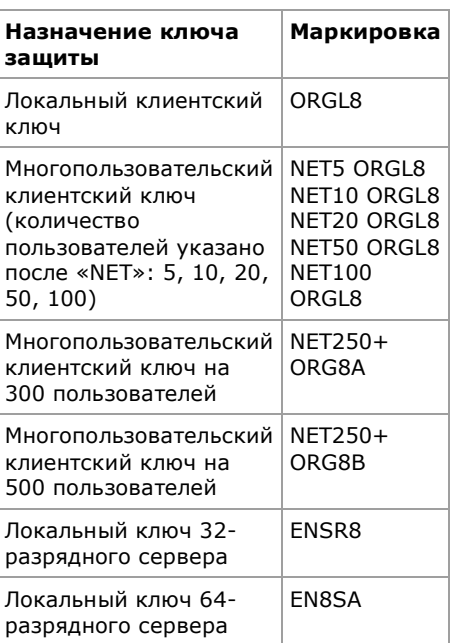

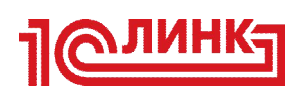

# *6.2.Программные лицензии*

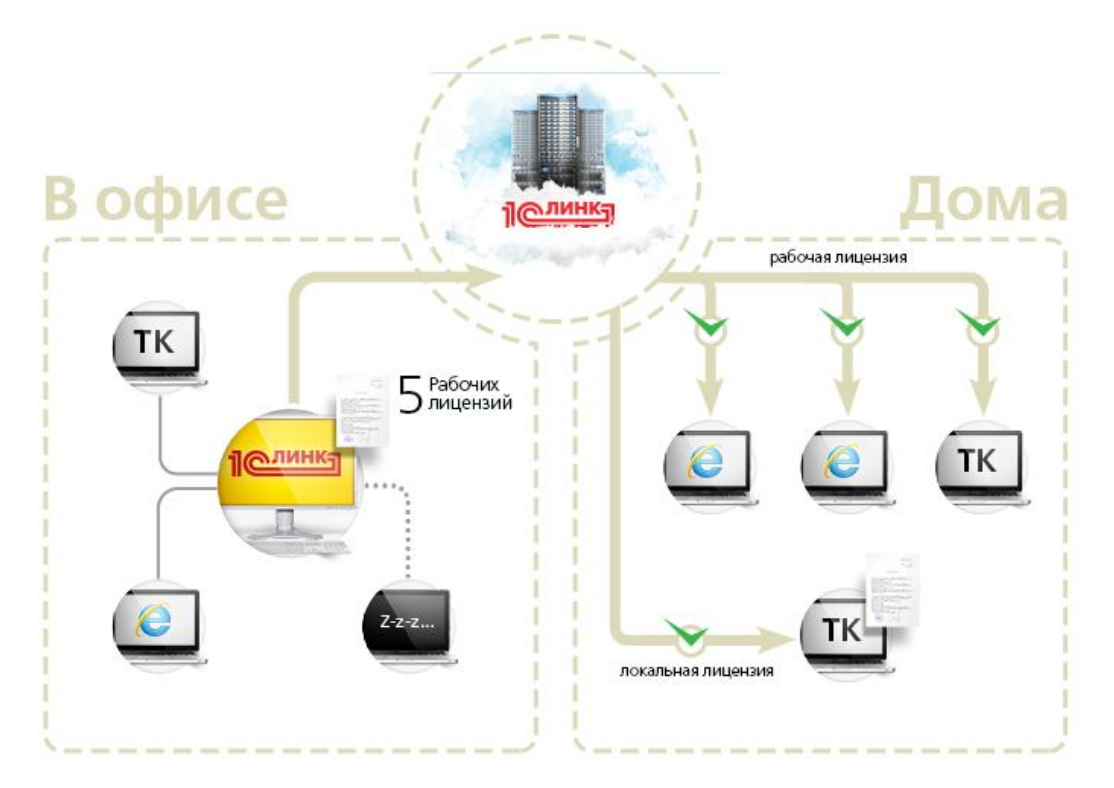

При использовании программных лицензий следует помнить, что сервер «1С: Предприятие 8» может раздавать их по сети, а платформа – нет, поэтому в случае веб-публикации информационных баз средствами платформы, наилучшим вариантом будет размещение всех доступных программных лицензий на ПК с агентом «1С: Линк». Это позволит работать через веб-клиент максимальному числу пользователей.

С веб-публикацией информационной базы можно удаленно работать, используя локальную лицензию, в случае подключения через тонкий клиент.

При таком размещении лицензий пользователи, находящиеся в локальной сети организации, должны будут работать с ИБ или через «1С: Линк», или иметь на своих ПК дополнительные локальные лицензии.

Более подробно механизмы работы с лицензиями рассмотрены в статье «Защита от несанкционированного использования: особенности и настройка» на сайте «1С: ИТС»: http://its.1c.ru/db/v8doc#content:21:1

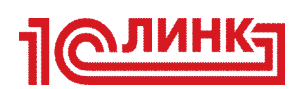

# **7. Дополнительна информация**

# *7.1.Переустановка Агента «1С: Линк»*

7.1.1. Сохраните файл с вашими ключами авторизации.

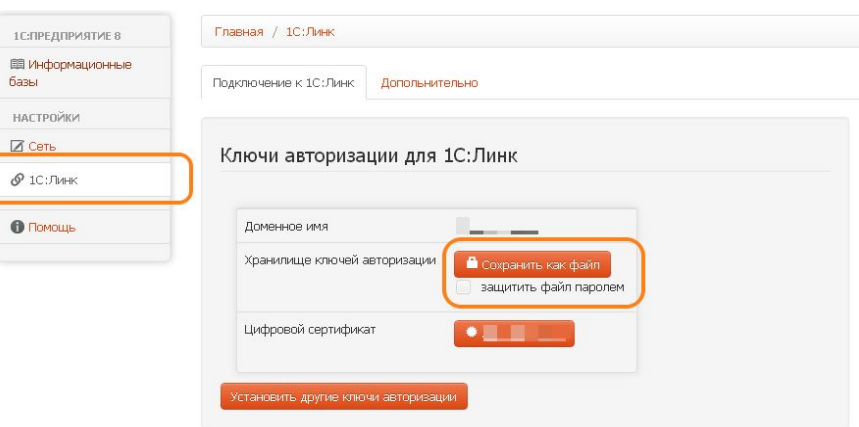

7.1.2. Остановите Агент «1С: Линк».

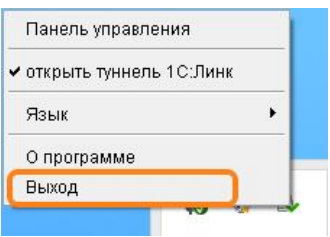

7.1.3. Удалите директорию с Агентом "1С: Линк".

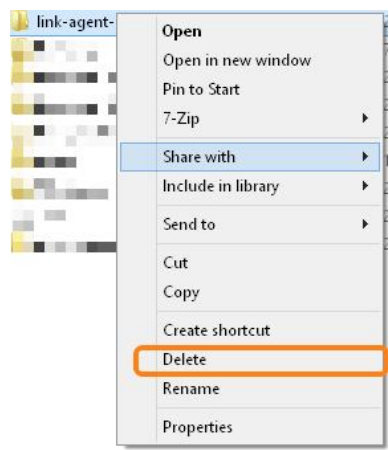

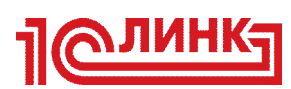

7.1.4. Загрузите дистрибутив Агента «1С: Линк» https://d.link.1c.ru/get-link-agent

и распакуйте архив в отдельный каталог без кириллических символов, например, "С:\Link2". Запуск из сетевых папок не поддерживается.

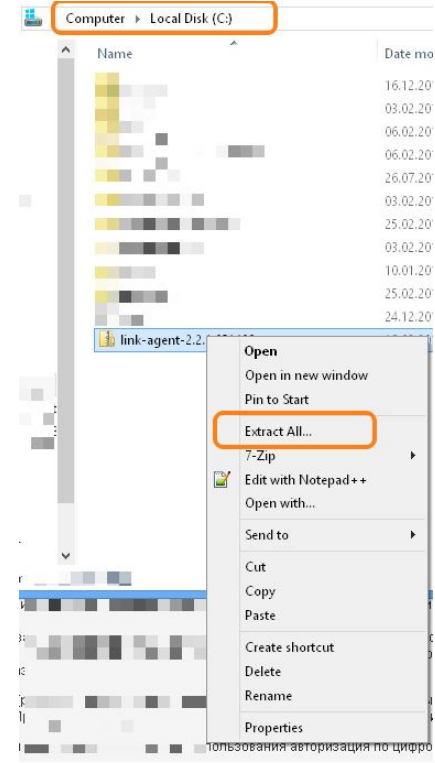

7.1.5. Установите ключи авторизации с помощью сохраненного ранее файла.

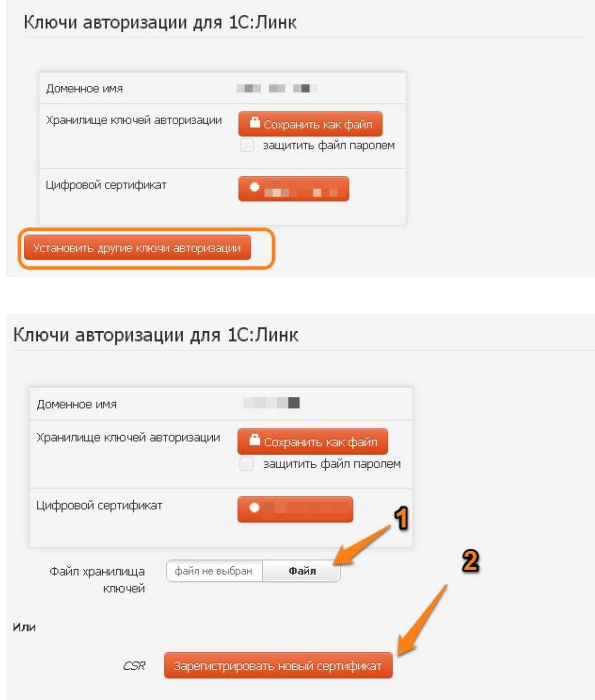

7.1.6. Заново опубликуйте ваши информационные базы.

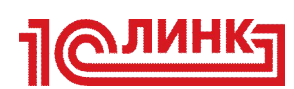

# *7.2.Установка модулей веб-расширения*

Для работы Агента «1С: Линк» необходимо наличие установленных модулей расширения Web-сервера из дистрибутива «1С: Предприятие 8». Обратите внимание, что после установки модулей необходимо перезапустить Агент «1С: Линк».

*ВАЖНО: для установки могут потребоваться права Администратора.*

Выполните следующее:

7.2.1. Откройте панель управления и (для Windows 7) перейдите в раздел "Программы - Программы и компоненты", как показано на изображении ниже. Для Windows XP – откройте Панель управления и в ней – "Установка и удаление программ".

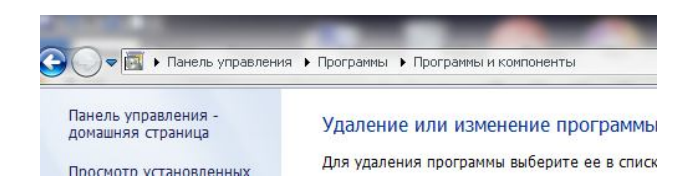

7.2.2. Выберите в списке программ версию «1С: Предприятия 8», которая вами используется, и нажмите кнопку "Изменить". Также опцию "Изменить" можно выбрать из контекстного меню, вызываемого правым щелчком мыши на строке программы в панели управления. Это справедливо и для Windows 7, и для Windows XP.

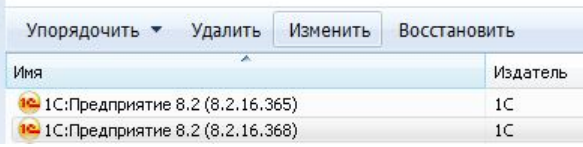

7.2.3. Используемую версию платформы «1С: Предприятие8» можно уточнить, нажав на значок "О программе" в окне приложения 1С.

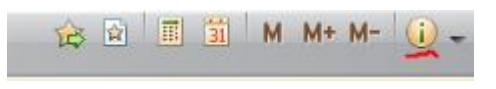

7.2.4. В появившемся окне нажмите кнопку "Далее".

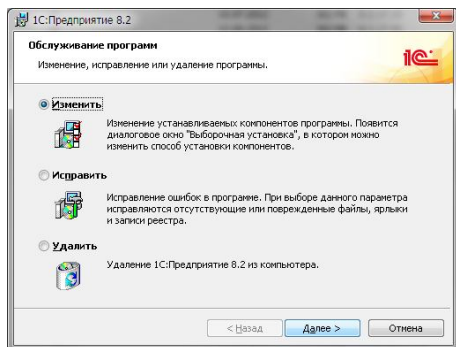

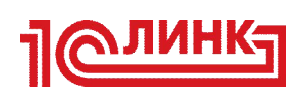

7.2.5. Выберите установку Модулей расширения веб-сервера, как показано на картинке ниже.

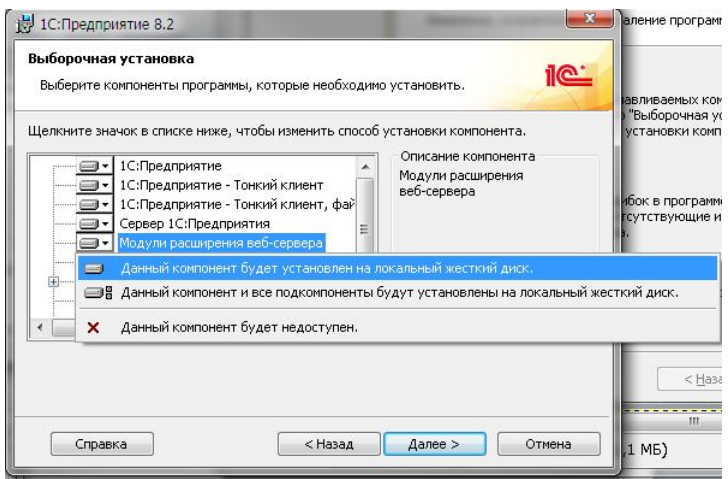

7.2.6. Нажмите кнопку «Далее» и следуйте инструкциям мастера для завершения установки.

В случае, если на компьютере отсутствует дистрибутив указанной версии платформы "1С: Предприятие 8", вы можете загрузить его с сайта 1С по адресу: https://users.v8.1c.ru/distribution/

# *7.3.Установка корневого сертификата Удостоверяющего Центра «1С: Линк»*

На компьютере, с которого вы хотите удаленно работать со своей программой 1С, необходимо установить корневой цифровой сертификат Удостоверяющего Центра (Certificate Authority) «1С: Линк». Задача центра сертификации подтверждать подлинность ключей шифрования с помощью сертификатов электронной подписи.

Технически центр сертификации отвечает за управление криптографическими ключами пользователей. Открытые ключи и другая информация о пользователях хранится удостоверяющим центром в виде цифровых сертификатов.

Порядок установки для Тонкого Клиента «1С: Предприятие 8» версии 8.3 и браузеров Internet Explorer и Google Chrome:

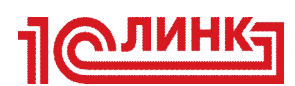

- 7.3.1. Загрузите цифровой сертификат «1С: Линк» по ссылке http://d.link.1c.ru/1C-Link-CA.crt и сохраните в файл.
- 7.3.2. Откройте папку с загруженным файлом, нажмите на нем правой кнопкой мыши и выберите пункт меню «Установить сертификат».

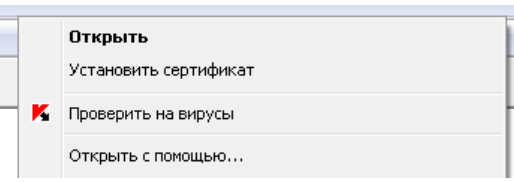

7.3.3. Запустится Мастер импорта сертификатов. В появившемся окне нажмите кнопку Далее.

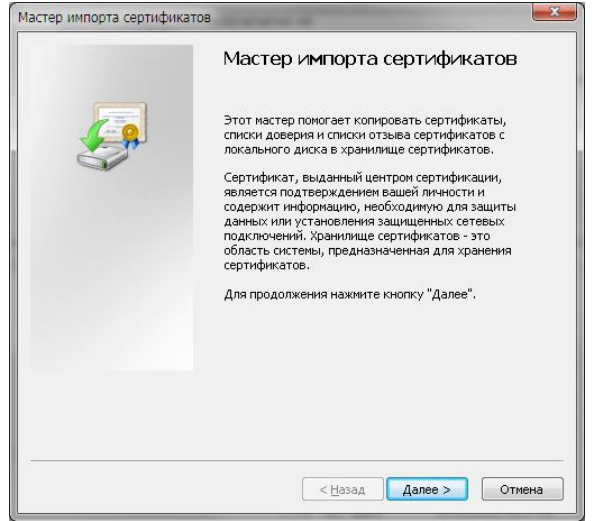

7.3.4. В следующем окне мастера выберите опцию «Поместить все файлы в следующее хранилище» и нажмите кнопку «Обзор».

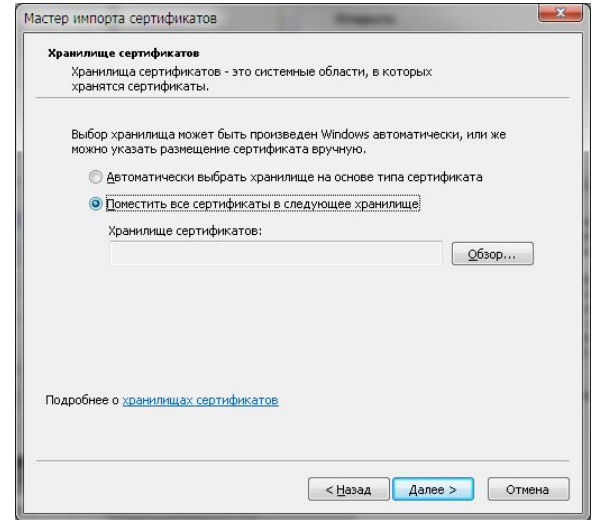

7.3.5. В появившемся окне выберите хранилище сертификатов — Доверенные

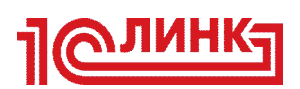

корневые центры сертификации — нажмите «ОК».

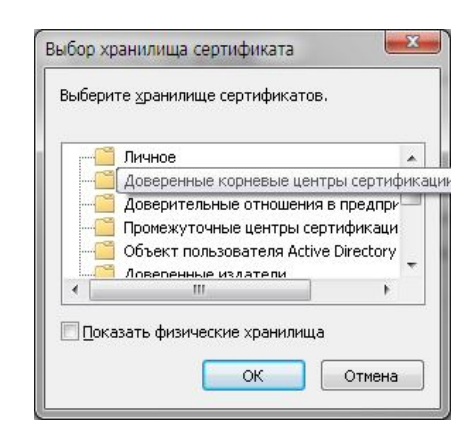

7.3.6. В результате произведенных действий окно мастера должно выглядеть следующим образом.

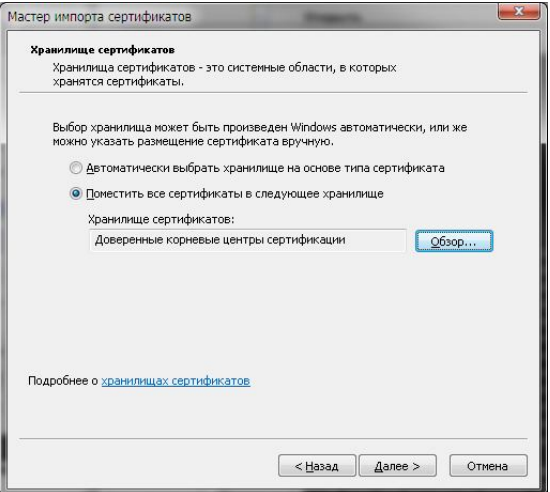

7.3.7. Нажмите кнопку «Далее» — появится окно мастера «Завершение мастера импорта сертификатов».

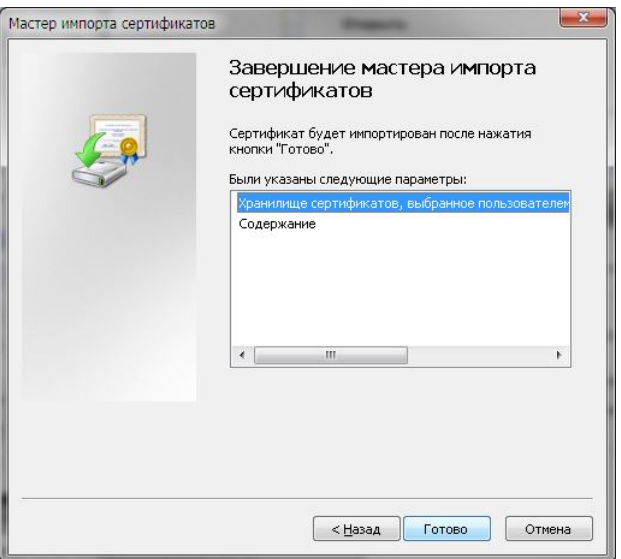

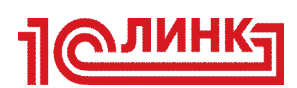

7.3.8. Нажмите кнопку «Готово» — появится окно с запросом подтверждения импорта сертификата, как показано ниже.

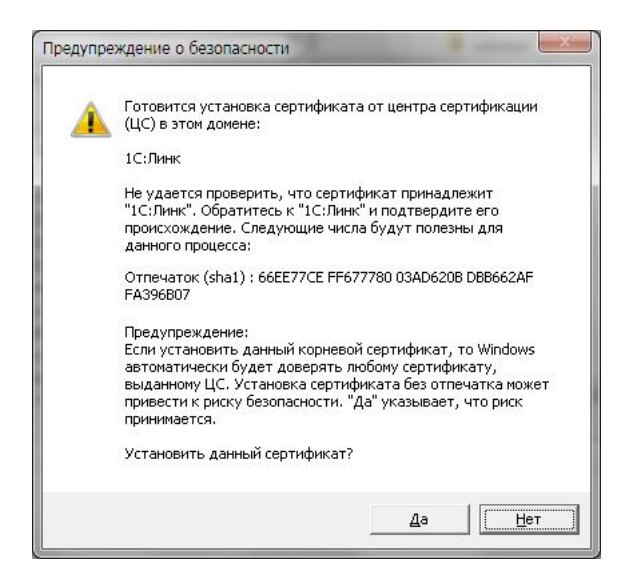

7.3.9. В вашем окне цифровой отпечаток (sha1) должен выглядеть также, как на рисунке. Нажмите «Да», чтобы завершить установку сертификата.

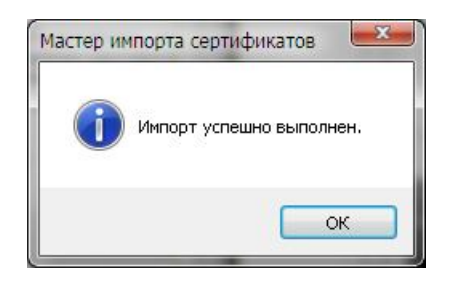

Если вы планируете использовать другой браузер для работы через сервис «1С: Линк», воспользуйтесь следующими инструкциями: https://link.1c.ru/faq#2/12/87

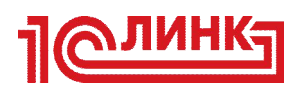

# **История изменений**

**Версия 2.3-00 07.10.2014**

#### Релиз

#### **Версия 2.3-01 26.11.2014**

Добавлен раздел 7 (Дополнительная информация) Обновлен раздел 1 (Общее описание) Обновлен раздел 2 (порядок подключения) Обновлен пункт 4.8 (Заказ дополнительных услуг) Обновлены иллюстрации

#### **Версия 2.3-02 15.12.2014**

Добавлен пункт 4.10 (Одновременная работа с несколькими туннелями) Обновлен пункт 4.8 (Заказ дополнительных услуг) Обновлен раздел 5 (Тонкий Клиент 1С) Обновлен пункт 7.3 (Установка корневого сертификата Удостоверяющего Центра «1С: Линк»)

#### **Версия 2.3-03 15.12.2014**

Удален пункт 4.8 (Заказ дополнительных услуг) Добавлен пункт 4.8 (Заказ лицензионных продуктов «1С: Линк»)

*Обо всех найденных неточностях и опечатках просим сообщать по адресу: link@1c.ru*